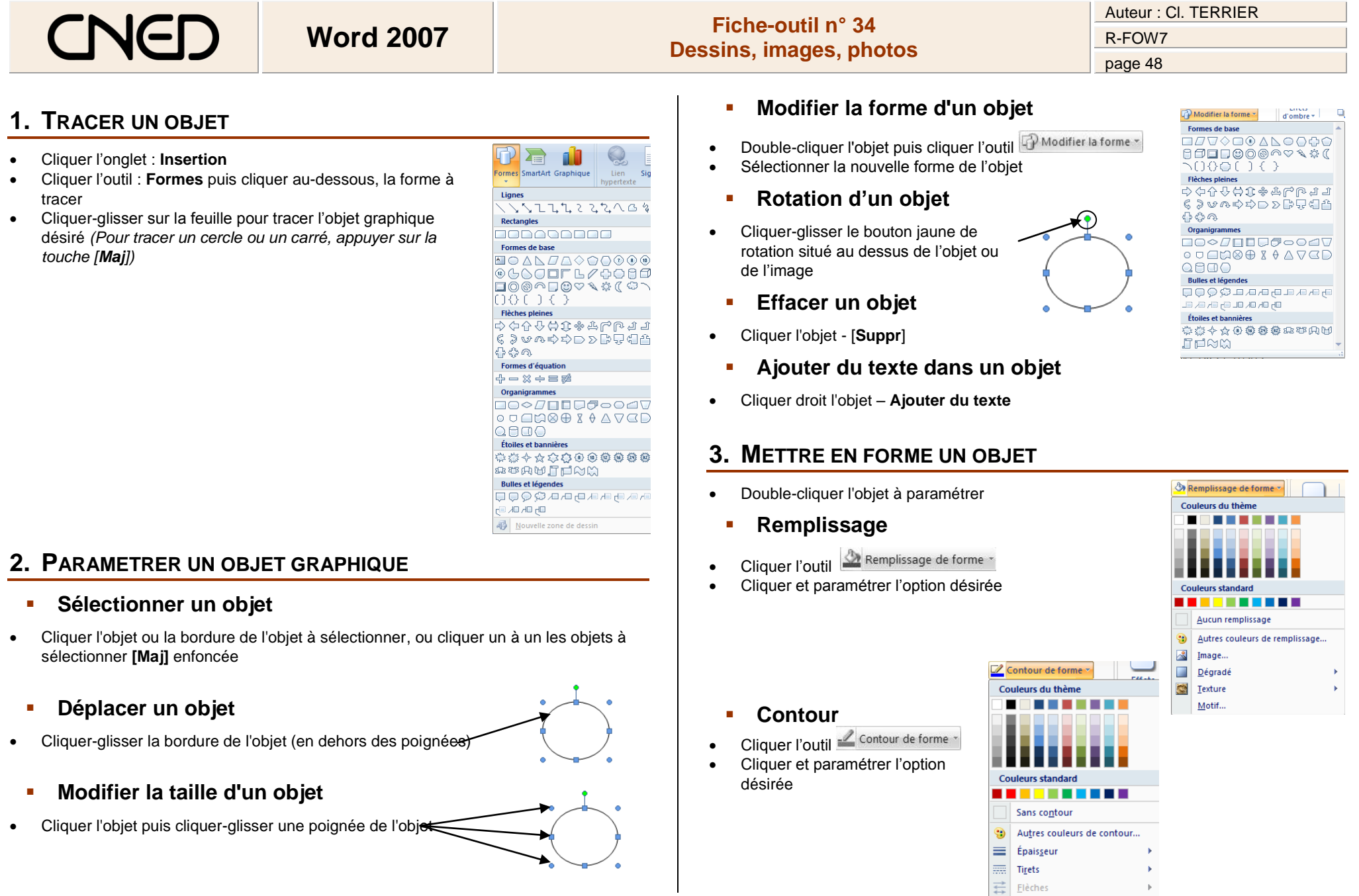

 $\mathbf{p}$ 

 $\underline{\mathsf{M}}$ otif...

 $\sim$ 

#### Auteur : Cl. TERRIER **Word 2007 Fiche-outil n° 34** R-FOW7 **Dessins, images, photos** page 49 **Effet d'ombre et 3D 5. GROUPER/ DISSOCIER DES OBJETS**  $P$ % a  $CD \nsubseteq CD$  Cliquer et paramétrer les effets désirés dans les Effets Effets **Grouper des objets**   $\Box_1$ ♠ zones : **Effets d'ombre** et **Effets 3D** d'ombre Effets d'ombre Effets 3D Cliquer les objets à assembler **[Maj]** enfoncée Cliquer-droit la sélection – **Groupe** – **Grouper** Remplissage de forme **Trame dégradée, texture,**  Couleurs du thème Cliquer le bouton <a>
Remplissage de forme \* Cliquer l'option : **Dégradé** ou **Texture** Cliquer ou paramétrer les options désirées **Dissocier des objets Aucun remnlissan**  Cliquer-droit l'objet à dissocier - **Groupe** – **Dissocier Image ou photo dans l'objet** Autres couleurs de remplissage. Image.. Cliquer le bouton <a>
Remplissage de forme + Dégradé Texture Cliquer l'option : **Image… Motif**  Sélectionner l'unité, le dossier et l'image à placer dans l'objet Cliquer : **Insérer**

## **4. METTRE UN OBJET EN ARRIERE PLAN/PREMIER PLAN**

- **Mettre un objet en arrière-plan d'un autre objet**
- Cliquer-droit l'objet à traiter **Ordre**
- Cliquer l'option désirée : **Mettre à l'arrière-pla**n ou **Mettre au premier plan**

Ou

Utiliser les outils de dessin de la zone **Organiser**

#### **Mettre une image en arrière-plan d'un texte**

- Double cliquer l'image à mettre en arrière-plan du texte
- Cliquer l'outil **M** Habillage du texte v
- Cliquer l'option : **Derrière le texte**

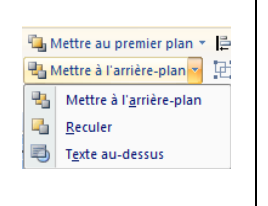

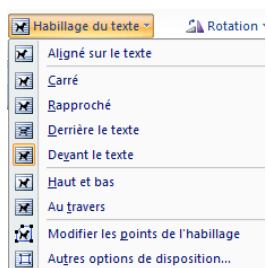

## **6. PARAMETRER UNE IMAGE OU UNE PHOTO**

 Double cliquer l'image, la photo ou l'objet graphique qui contient une image => Une barre d'outils spécifique aux images est affichée :

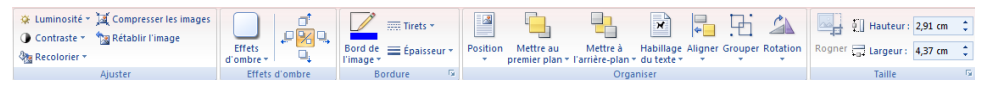

#### **Modifier la lumière ou le contraste**

- Double cliquer l'objet
- Utiliser les outils de la zone : **Ajuster**

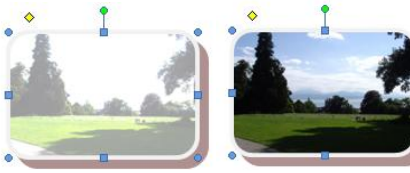

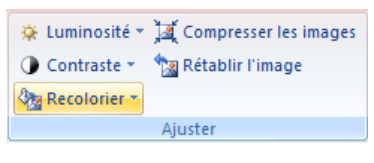

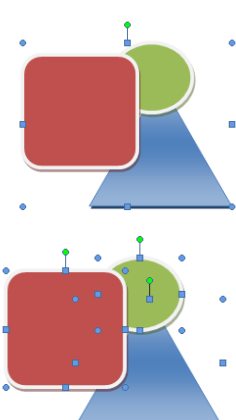

# CNE

- **Modifier l'encadrement**
- *D'une image placée dans un objet*
- Double-cliquer l'image
- Utiliser les outils de la zone : **Effet d'ombre** ou **Bordure**

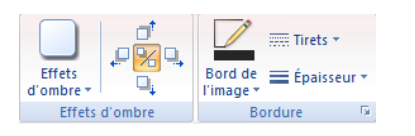

*D'une image non placée dans un objet*

*Cette option offre un plus grand choix de mise en œuvre et propose notamment des filtres qui permettent d'ajouter des effets visuels à l'image*

- Double-cliquer l'image
- Utiliser les outils de la zone : **Styles d'images**

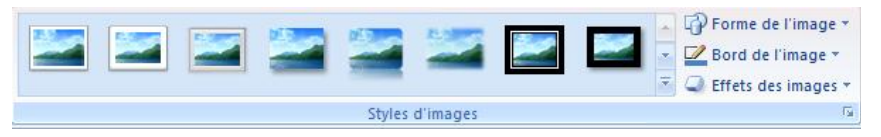

#### **Liste des styles disponibles**

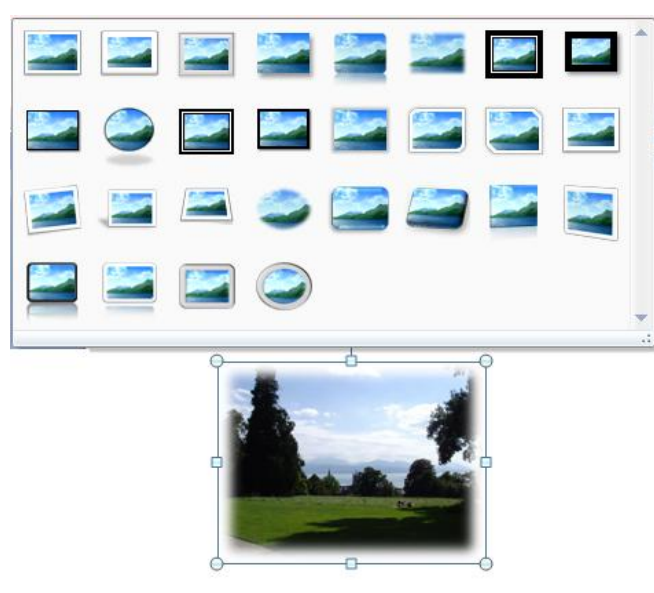